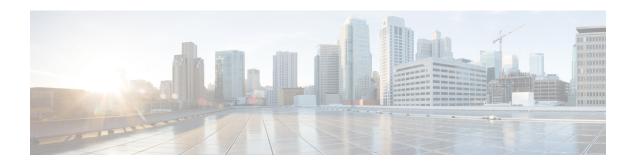

### **Phones and Users File Formats**

This chapter provides information to update phones and users file formats using a comma separated values (CSV) data file.

- Add Phone and User File Format, on page 1
- Topics Related to Phone and User File Formats, on page 2

## **Add Phone and User File Format**

You can add the phone and user file format with a text-based CSV data file. After the CSV data file is created, you need to associate the file format with the text-based CSV data file. After associating the file format with the CSV file, the names for each field display as the first record in the CSV data file. You can use this information to verify that you entered the values for each field in the correct order.

#### Before you begin

You must create a CSV data file that defines individual values for each user that you want to update.

When you use a text editor to create the CSV data file, you create a file format for entering values in the text-based file. You enter values in the text file in the order that the file format specifies.

#### **Procedure**

- **Step 1** Choose Bulk Administration > Phones and Users > Phones & Users File Format > Assign File Format. The Add File Format Configuration window displays.
- **Step 2** In the File Name field, choose the text-based CSV file that you created for this transaction.
- **Step 3** In the Format File Name field, choose the file format that you created for this type of bulk transaction.
- **Step 4** To create a job for associating the matching file format with the CSV data file, click Submit.
- **Step 5** To schedule and/or activate this job, use the Job Scheduler option in the Bulk Administration main menu.

**Note** The user fields get added automatically when you add the file format.

#### **Related Topics**

BAT Log Files Manage Scheduled Jobs Topics Related to Phone and User File Formats, on page 2

# **Topics Related to Phone and User File Formats**

- Add Phones with Users Using the BAT Spreadsheet
- Phones with Users Combinations File Format
- BAT Log Files